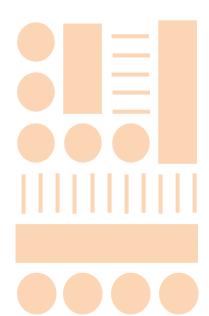

# **USER GUIDE**

Wiley
Digital Textbook

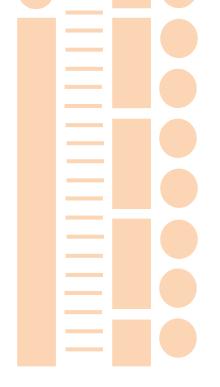

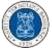

#### **CONTENT**

| 1 | System Requirements                 | .3  |
|---|-------------------------------------|-----|
| 2 | Benefits of Digtial Textbook        | . 4 |
| 3 | How to Access Your Digital Textbook | . 5 |
| 4 | Features of VitalSource Bookshelf   | 10  |
| 5 | VitalSource Technical Support       | 16  |
| 6 | Tutorial Videos                     | 16  |

#### **ABOUT THIS USER GUIDE**

- This user guide includes everything you need to know about the benefits of Wiley's Digital Textbook (hosted on VitalSource Bridge Platform).
- Learn how to access and use the features of VitalSource Bookshelf to read the digital textbooks.

## 1 SYSTEM REQUIREMENTS

#### **VitalSource Bookshelf**

- Download your digital textbook to your personal computer and access them in the VitalSource Bookshelf. They are completely portable; use them whether you are connected to the Internet or not.
- Bookshelf is free for download and available for:
  - Both Mac OS X and Windows operating systems
  - iPad, iPhone, and iPod touch
  - Android and Kindle Fire

|                        | Mac                                                                                                    | PC                                                                                                    | iOS                                                                                                    | Android                                                                                                    | Kindle Fire                                                                                                    |
|------------------------|----------------------------------------------------------------------------------------------------|----------------------------------------------------------------------------------------------------|----------------------------------------------------------------------------------------------------|----------------------------------------------------------------------------------------------------|----------------------------------------------------------------------------------------------------|
| Latest Version         | 7.0                                                                                                    | 7.1                                                                                                    | 3.9.2                                                                                                    | 3.8                                                                                                    | 3.8                                                                                                    |
| Post Date              | 11/10/2016                                                                                                    | 1/10/2017                                                                                                    | 11/22/2016                                                                                                   | 10/7/2016                                                                                                    | 10/7/2016                                                                                                    |
| File Size              | 30.0MB                                                                                                    | 92.8MB                                                                                                    | 66.8MB                                                                                                    | 24MB                                                                                                    | 23.8MB                                                                                                    |
| System<br>Requirements | Mac OS X     10.9 or later     Internet     connection     for     registration     and     downloading     of E-     Textbook                                                                                                    | Windows 7 SP1/8/8.1/10 (32/64 bit) Microsoft .Net 4.5 DirectX 10 compatible graphics card Microsoft Visual C++ 2015 Redistributable Update 3 Internet connection for registration and downloading of E-Textbook | iOS 9.0 and<br>greater     Internet<br>connection for<br>registration<br>and<br>downloading of<br>E-Textbook | Android 4.0 and<br>later     Access to the<br>Google Play Store     Internet<br>connection for<br>registration and<br>downloading of<br>E-Textbook | Kindle Fire 2, HD, or HDX model     Access to the Kindle Fire App Store     Internet connection for registration and downloading of E-Textbook |
| Supported<br>Languages | Català, Cymraeg, Dansk, Deutsch, Dutch, English-UK, English-US, Español, Español-MX, Français, Français-CA, Gaelic, Icelandic, Italiano, Norsk, Polski, Português, Português do Brasil, Русский, Suomi, Svensk, Türk, čeština, Ελληνικό, πωτίπ |                                                                                                    |                                                                                                    |                                                                                                    |                                                                                                    |

## 2 BENEFITS OF DIGITAL TEXTBOOK

**Wiley Digital Textbooks:** Powered by VitalSource, are downloadable electronic versions of a textbook.

Digital Textbook can be accessed in 3 ways:

- Download to your PC or Mac
- Online anywhere, anytime
- On the go from your iPhone, iPad, Android

#### Benefits:

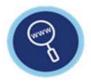

Search to locate key concepts

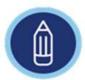

Highlight and color-code as you read

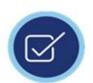

Make notes for revision

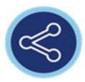

Share notes with others

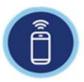

Synchronize notes and highlights between all your devices

## 3 HOW TO ACCESS YOUR DIGITAL TEXTBOOK

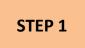

#### **Access to Wiley Digital Textbook Collection**

- Go to ITB Library homepage <a href="http://lib.itb.ac.id/">http://lib.itb.ac.id/</a>
- Under E-Books tab, select "Wiley Digital Textbook"

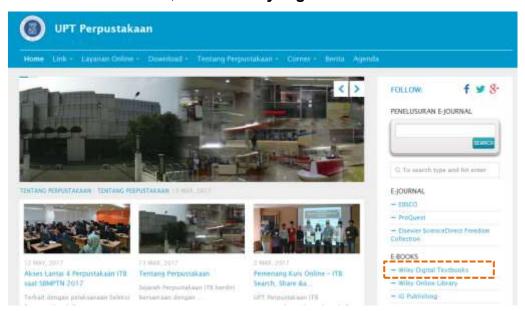

Users will be taken to the ITB Bridge to browse and choose a book to loan.

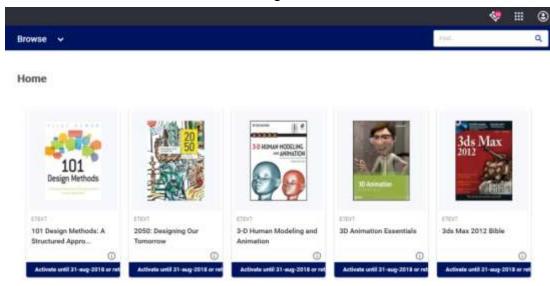

- Once user chooses a book, a log in page will appear. User has to sign in or register.
- Existing user will have to enter email and password to sign in.
- New user should click the "Get Started" link at the bottom of the page

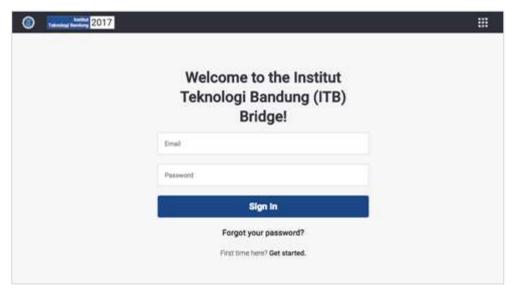

• When the "Get Started" link is clicked, user will get this screen

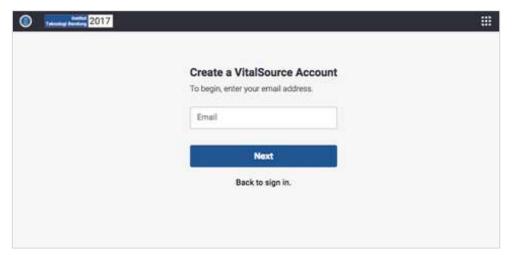

• The "Account Creation" page will appear. Enter first name, last name, set a password, and select a security question and provide a corresponding answer, then click "Create Account"

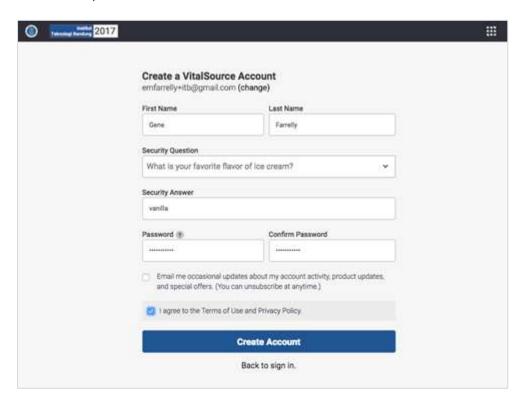

- Once you finalized the account creation, you will be able to loan the book.
- To search for a title, click on "Browse > filter by Subjects"
- To loan a title, click on "Exclamation Mark"

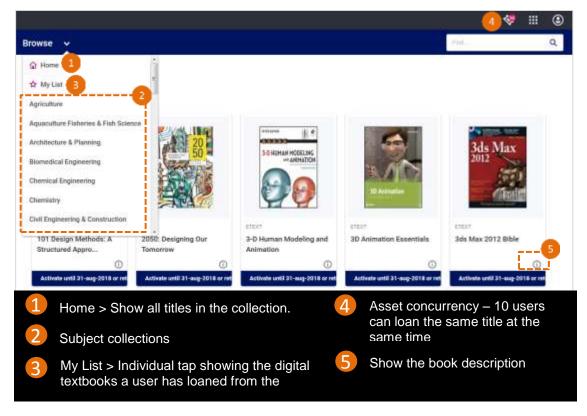

Select the "Radio Button" > then click on "Activate"

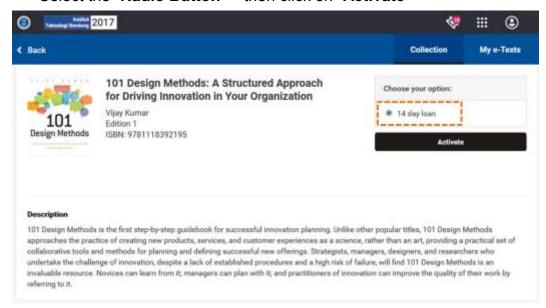

 To view the digital textbook <u>online</u>, click "Launch" - online bookshelf will open in a new window.

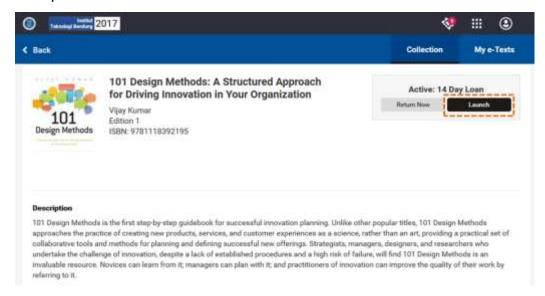

- To view the digital textbook <u>offline</u>, open up the Vitalsource Bookshelf app on your desktop.
  - From menu tab, select Account > Update Book List
  - Your collection of titles will be refreshed
  - Double click on the title to download for reading

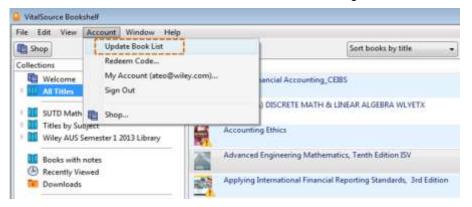

STEP 2

#### Return the digital textbook

To return the loaned book, click on "Return Now" > "Return"

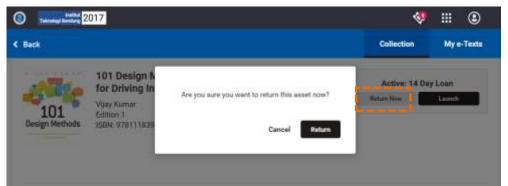

## 4 FEATURES OF VITALSOURCE BOOKSHELF

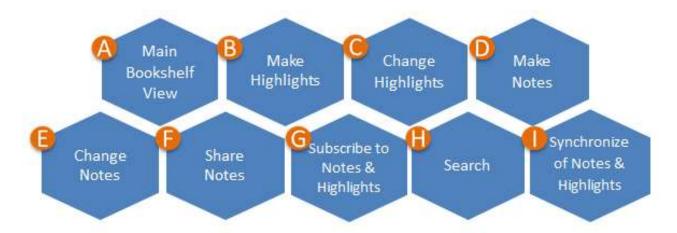

**Bookshelf** enables *anytime, anywhere access* to the catalog of digital course materials, through any web-enabled device.

## A Main Bookshelf View

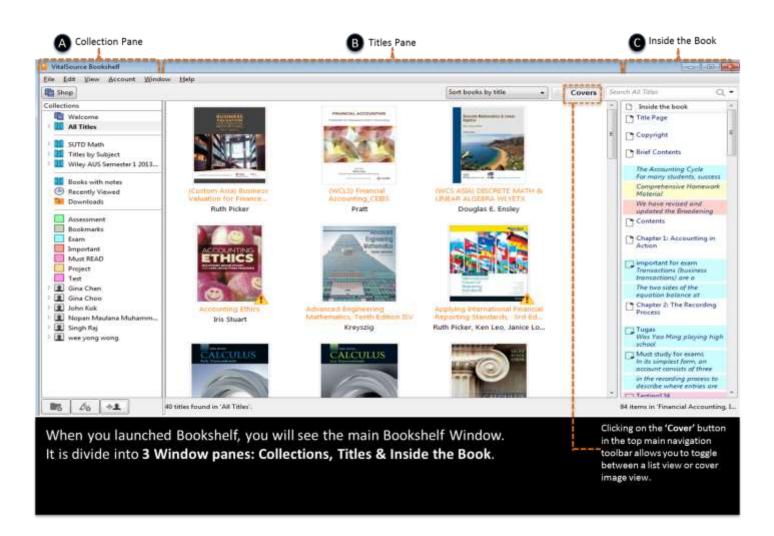

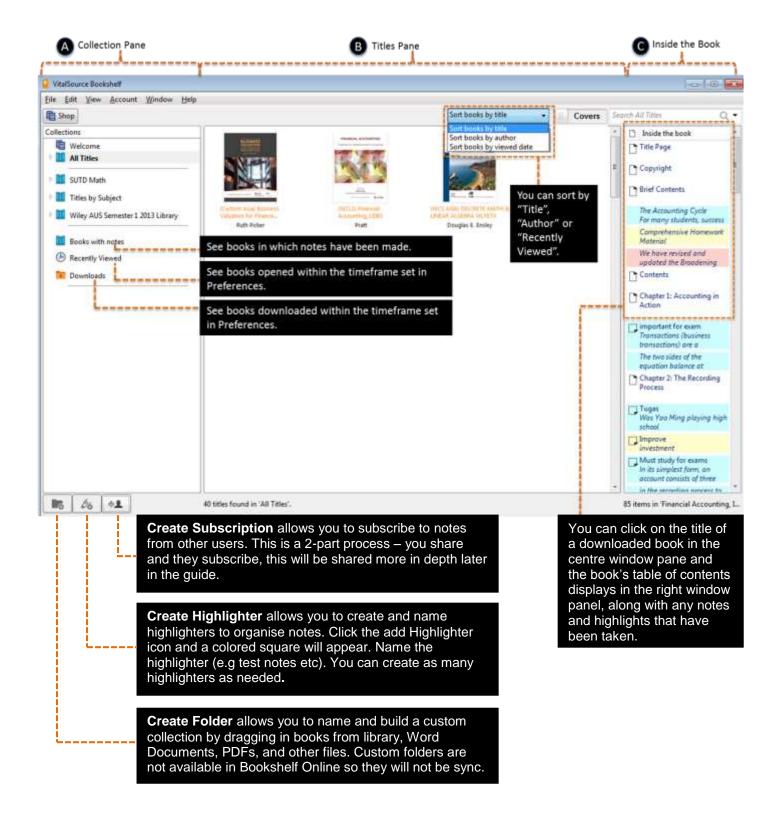

### Make Highlights

In the Bookshelf, there are 3 ways to highlight your text.

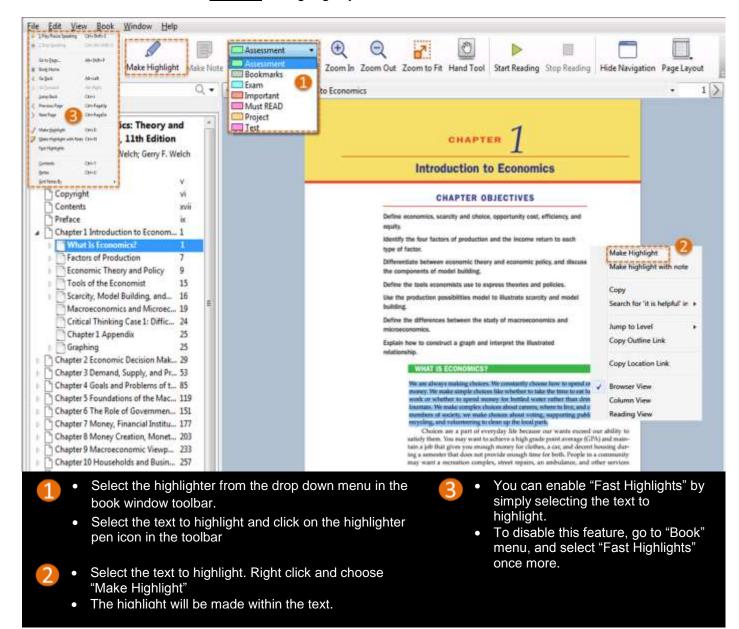

### Change Highlights

| Change Highlight color within book/from the Notes Pane | Right click on the highlighted text and choose "Change to Highlighter" A list of the available highlighters will display. Choose the desire highlighter                                                                                                    |  |  |
|--------------------------------------------------------|----------------------------------------------------------------------------------------------------|--|--|
| Remove a Highlight within the book/from the Notes Pane | Right click on the highlighted text and choose "Remove Highlight".  The highlight and any notes created will be deleted.                                                                                                    |  |  |
| Copy and Export Highlights                             | Bookshelf offers the ability to copy and export highlights.  Either within the book or in the Highlights tab, simply right click on the highlight and you will see options to Copy and Export Highlights.  You can use the Copy or Export feature to create your own study guide. |  |  |

## Make Notes AND Change Notes

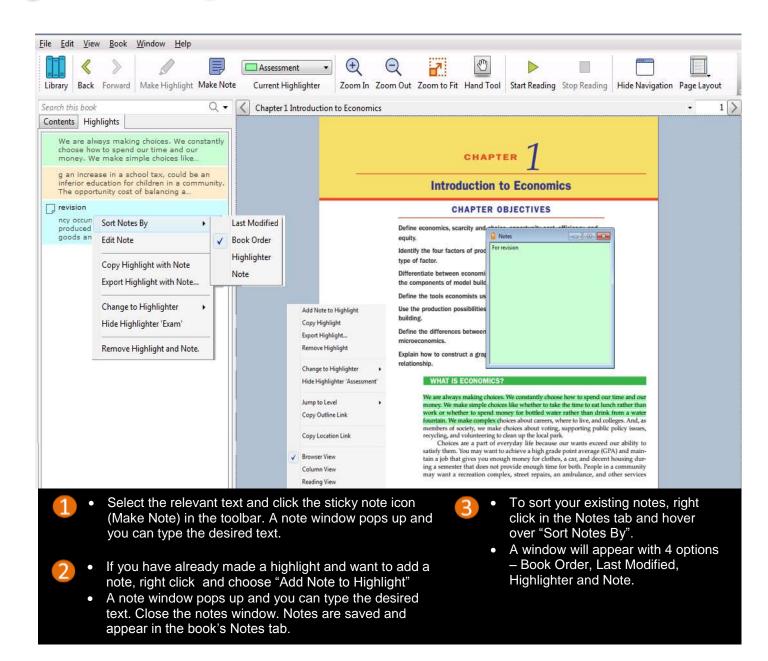

## Share Notes AND G Subscribe to Notes & Highlights

- The highlights and notes you make can be shared with your friends. And, you can subscribe to a friend's highlights and notes too.
- For sharing and subscribing to work, both you and your friends must have the license for the same book.

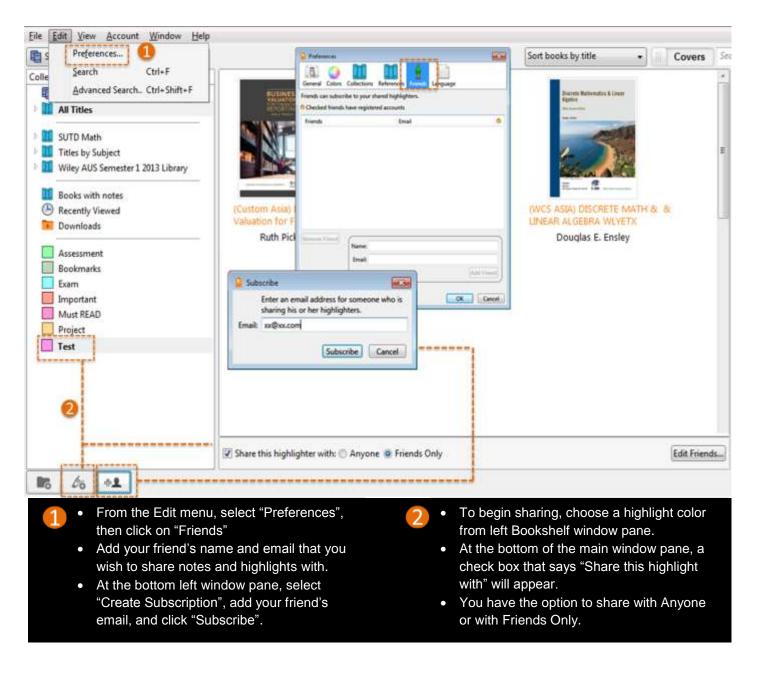

### Search

The Search field is located at the right window panel. It offers a basic and an advanced search.

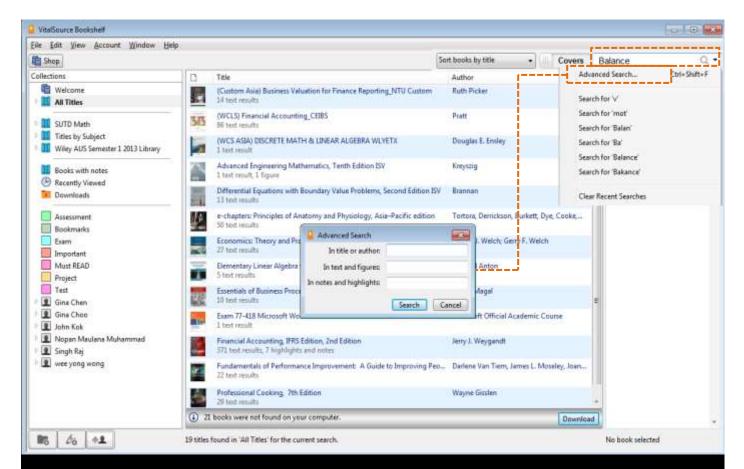

#### Tips For Basic Search

- Click "All Titles" and enter a word in the Search field which will search across all titles in the bookshelf. To search for a term in a specific folder, click on the folder before searching.
- · Results are enumerated in the center window pane.
- Click any one title to display that title's results in the right window pane.
- Double click a result in the right window pane and the book will open to that location. Search terms are highlighted.
- To search for an exact phrase, put in quotation marks.
- To search for multiple terms, use a comma between words.
- Make sure the search is cleared to see the entire book/library again.

#### Tips For <u>Advanced</u> Search

- Click the magnifying glass icon in the search field in the Bookshelf window and select Advanced Search.
- Define the criteria from the options and click the Search button. Results are enumerated in the centre window pane.
- Again, make sure the search is cleared to return to the entire book/library.

#### Synchronize of Notes and Highlights

 Make sure there is internet connection so that all the Notes and Highlights will be automatically synchronise across all your devices.

## **6** VITALSOURCE TECHNICAL SUPPORT LINK

#### **VitalSource Bookshelf**

• If you experience any technical difficulties or need assistance, please contact VitalSource support at: <a href="https://support.vitalsource.com/hc/en-us/request/new?ticket\_form\_id=56343">https://support.vitalsource.com/hc/en-us/request/new?ticket\_form\_id=56343</a>

## 7 TUTORIAL VIDEOS

#### **VitalSource Bookshelf**

 For more in-depth explanation of Bookshelf features for Bookshelf Downloadable, Online and Mobile, please refer to the Video Tutorials:

http://downloads.vitalbook.com/tutorials/publish/index.html?did=generic